## 独自ドメインの取得 GMO「お名前メール」を使った一例

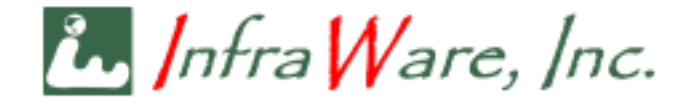

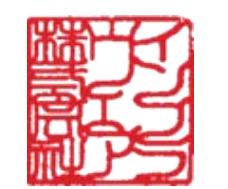

Toshiki Fujiwara

2023.10.28 22:56:03 +09'00'

独自ドメインでメール運用

 $\mathcal{N}$ , Infra Ware, Inc.

- このスライドでは独自ドメインでメールを運用するために、ドメイン の取得からメールの設定までを説明しています
- 一例として GMO の「お名前メール」というサービスを利用していま すが、もちろん他社のものでもかまいません
- 契約されているプロバイダが独自ドメインの取得と運用をサービスと して提供している場合もあります
- ご契約のプロバイダにお尋ねになり、料金、手間その他の条件を総合 的に判断してお決めください

欲しいドメインの検索

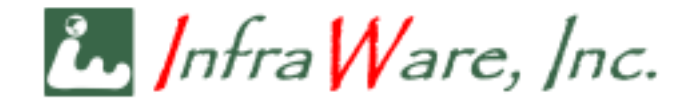

- <https://www.onamae.com/service/mail/>
- 取得したいドメイン名が使われていないか、検索します • co.jp、com などは入れずに名前だけで検索できます

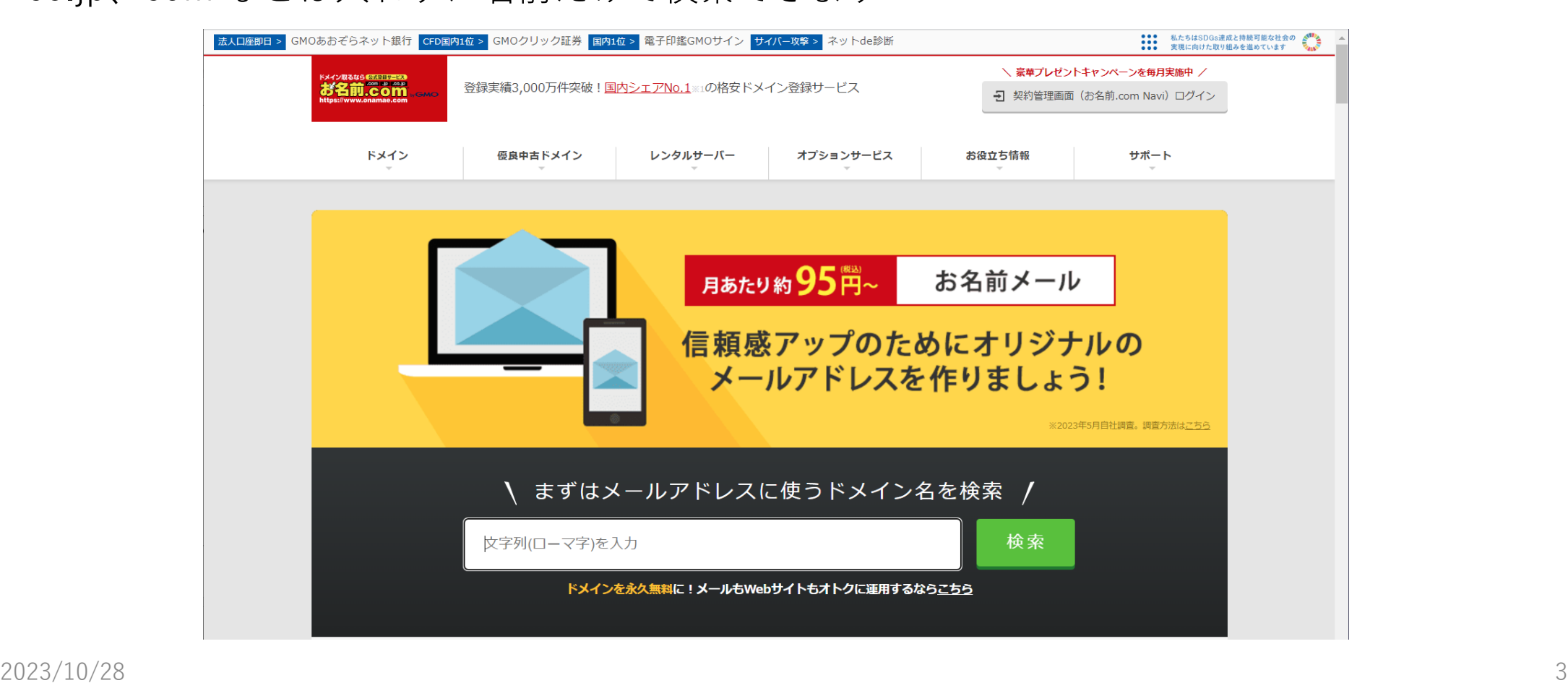

例えば clientcert という名前を検索

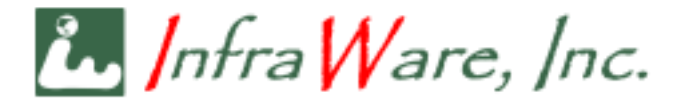

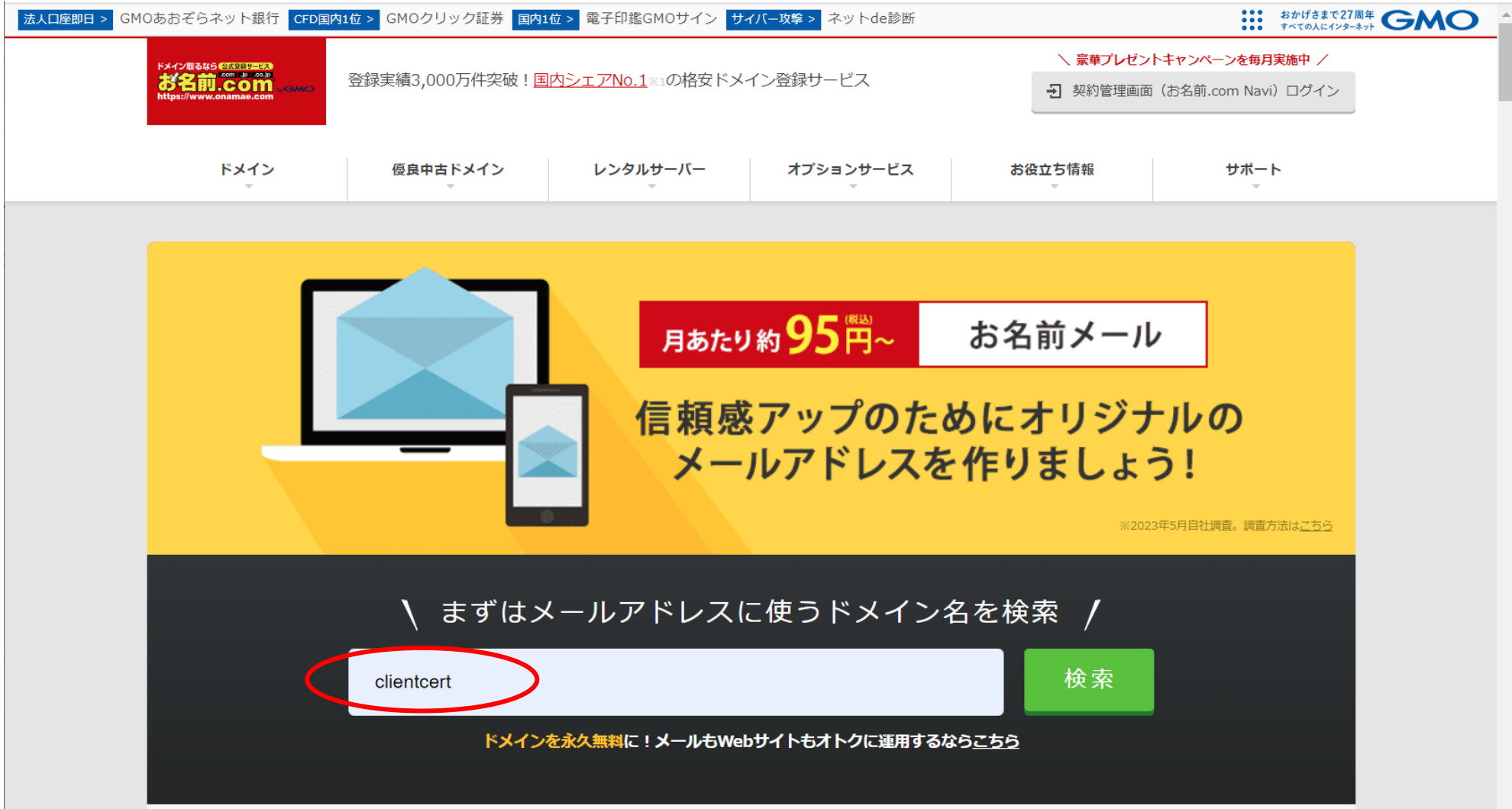

トップレベルドメインの指定

 $\hbar$ , Infra Ware, Inc.

- 指定した名前のトップレベルドメイン (名前の右側) について、候補が表示されます。
- 空いているものは「〇」が表示されます
- 希望のものをチェックして、[お申込みへ進む] をクリックします

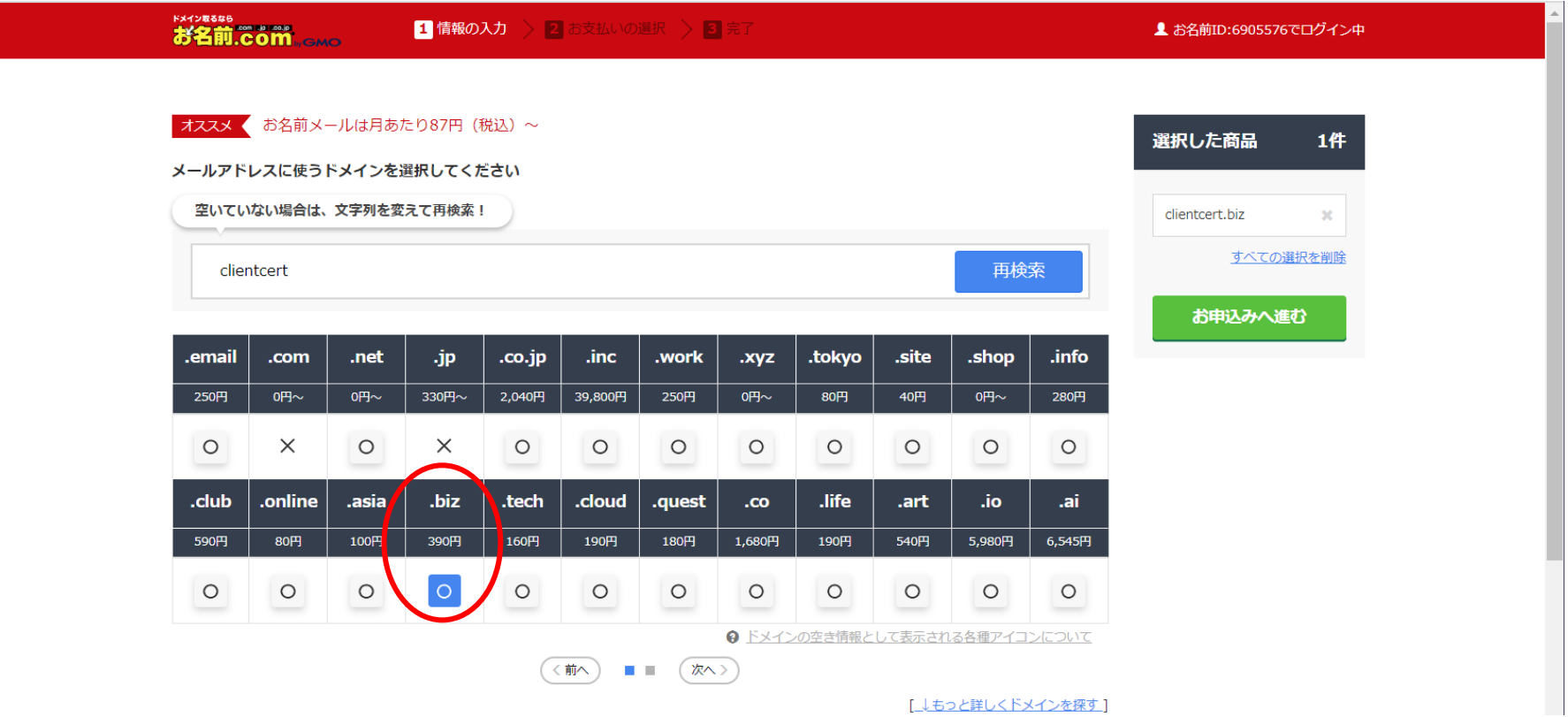

利用料の確認

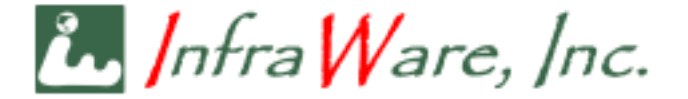

- ドメインの取得料金とメール運用の料金が表示されます
- ドメインの料金は、前ページでも表示されますが種類によって異なります
- オプション以下は特に選ぶ必要はありません

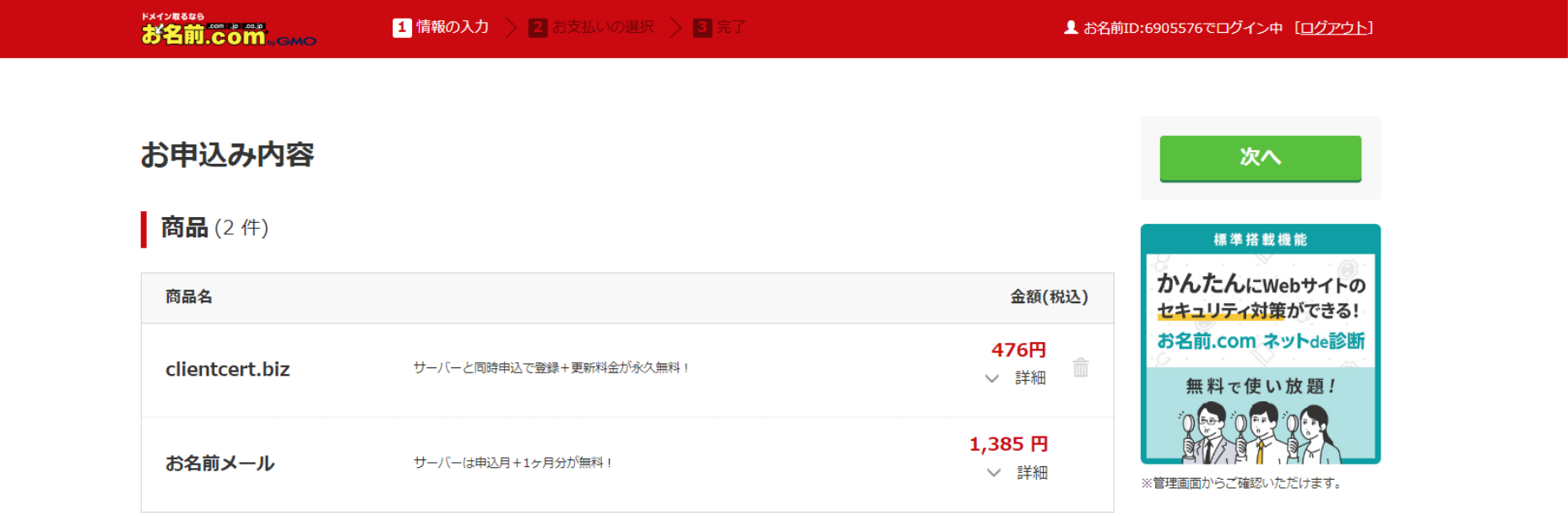

※レンタルサーバーは無料期間を除く3ヶ月間は最低利用期間となります。

▌ オプション

お申込みいただくドメインすべてに適用されます。

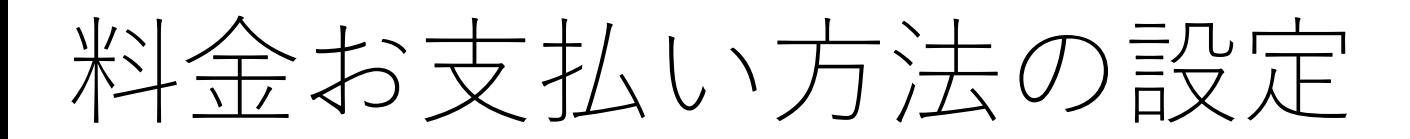

 $\mathcal{N}$ , Infra Ware, Inc.

- この画面の前に「お名前.com」にアカウントを作成し、料金支払いの方法 (例ではクレジットカード) を設定します
- アカウントが未登録の場合、右端にアカウント登録のボタンが表示されま すので、そこで登録してください

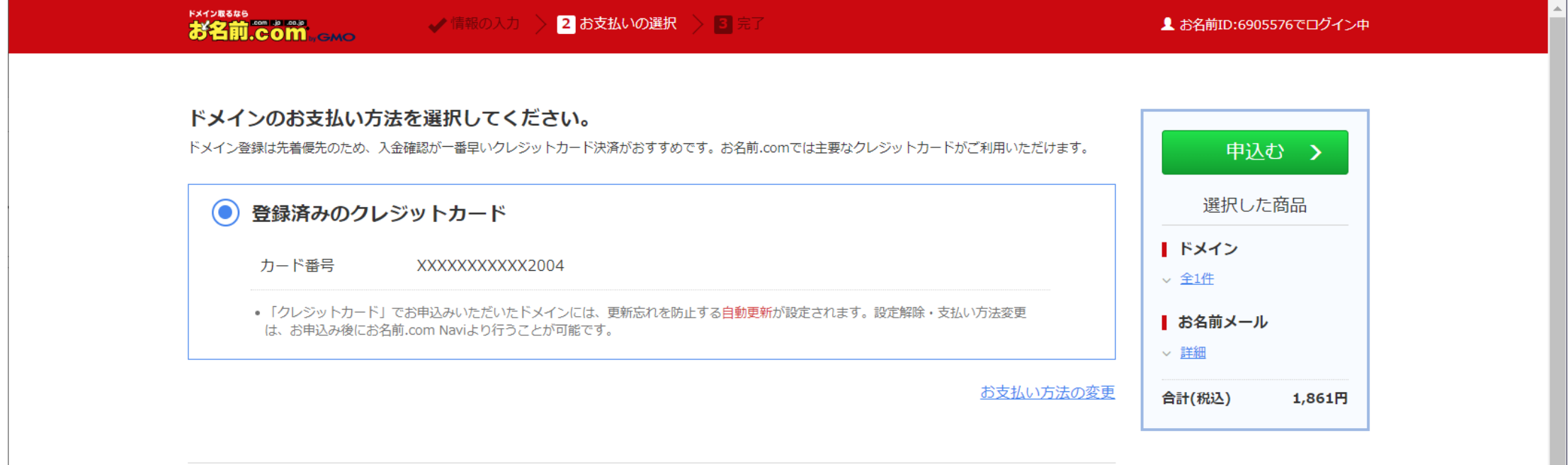

ドメイン取得とメールの設定中  $\mathcal{N}$ , Infra Ware, Inc.

- 前画面で [申込む] ボタンをクリックすると、ドメインの取得とメールの設<br>定が始まります
- 多少の時間を要します

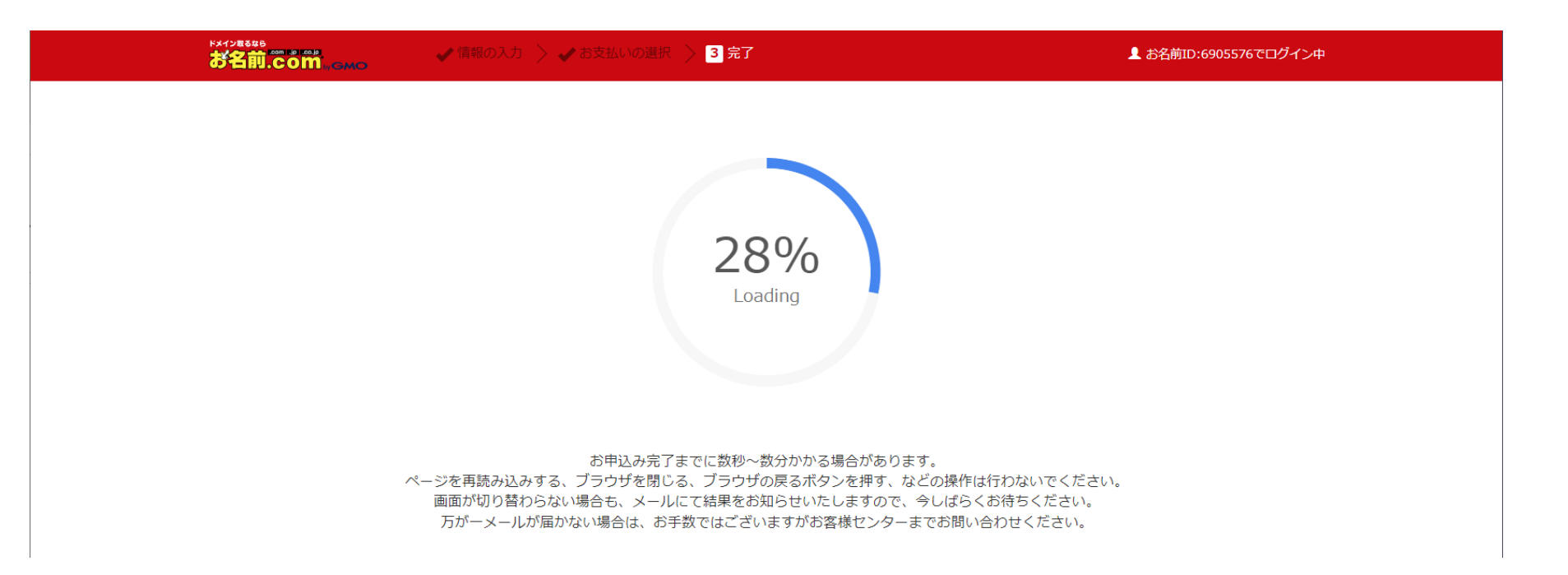

ドメイン取得完了

 $\hbar$ , Infra Ware, Inc.

- ドメインの取得が完了するとこの画面になります
- 別途、登録したメールアドレスに次ページで示すメールが届きますので、 それを待ちます

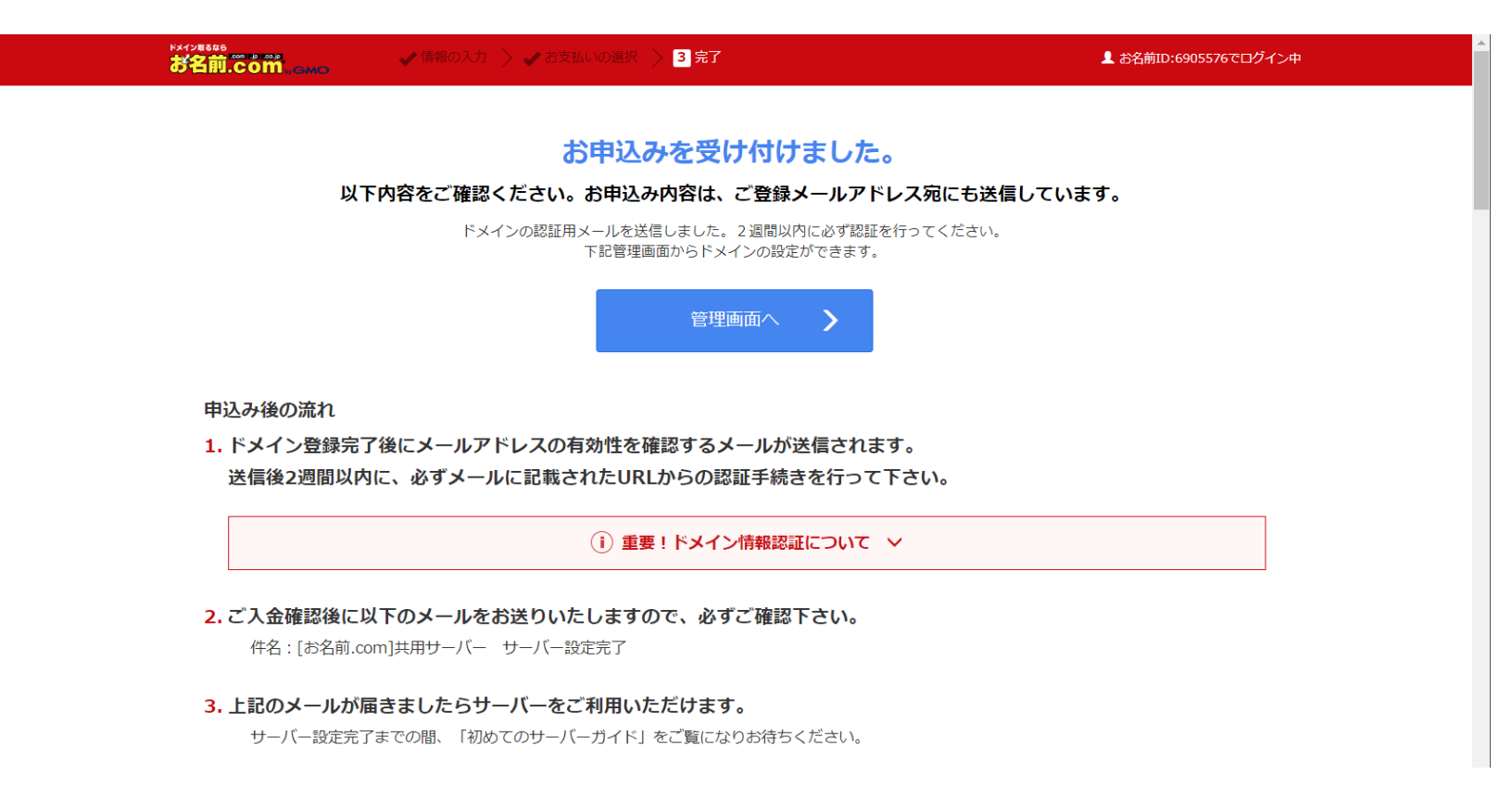

本人確認 (認証) メール

 $\mathcal{N}$ , Infra Ware, Inc.

- 以下の内容のメールが届きます
- 記載された「認証用 URL」をクリックしてください

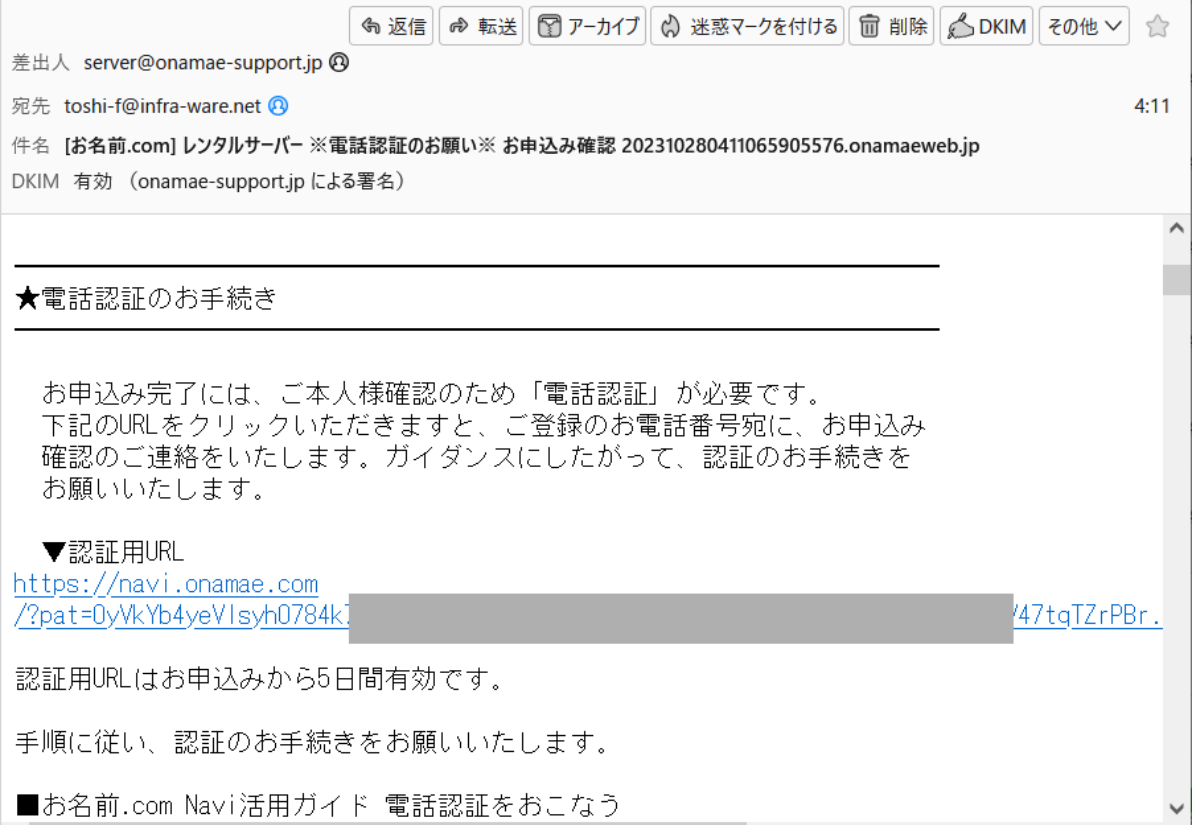

## 認証情報画

 $\hbar$ , Infra Ware, Inc.

- URL をクリックすると下記のような画面が表示されます
- [電話を受ける] ボタンをクリックしてください
- 登録した電話に自動音声で電話がかかってきますので、案内に従い、画面 に表示された PIN 番号をプッシュします

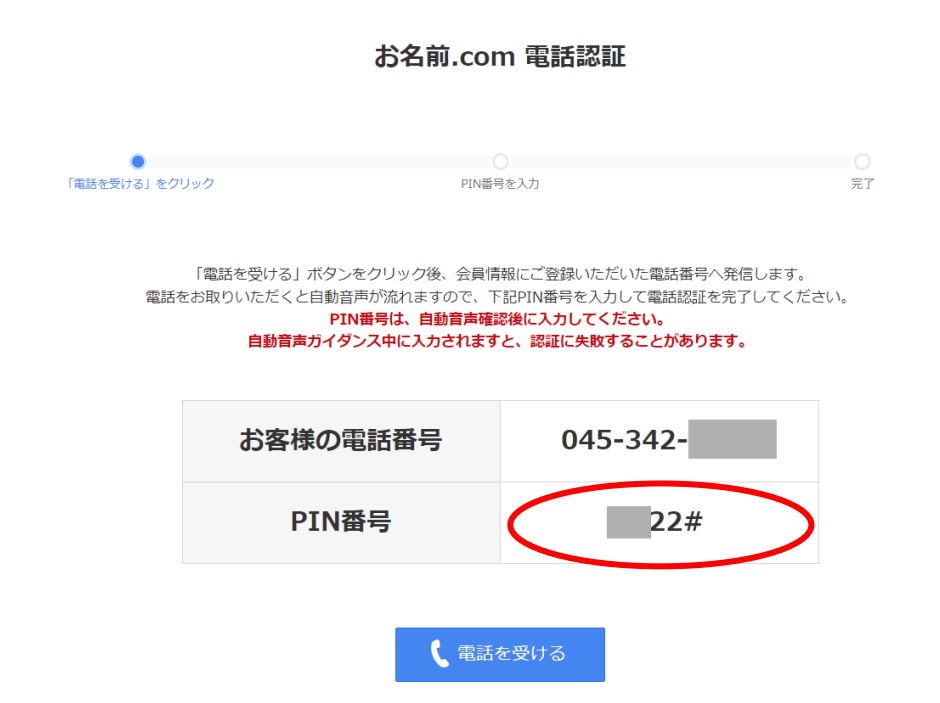

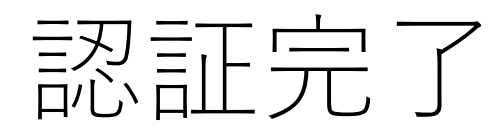

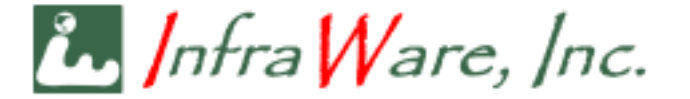

• 電話で正しい PIN 番号をプッシュすると、以下のように認証完了と なります

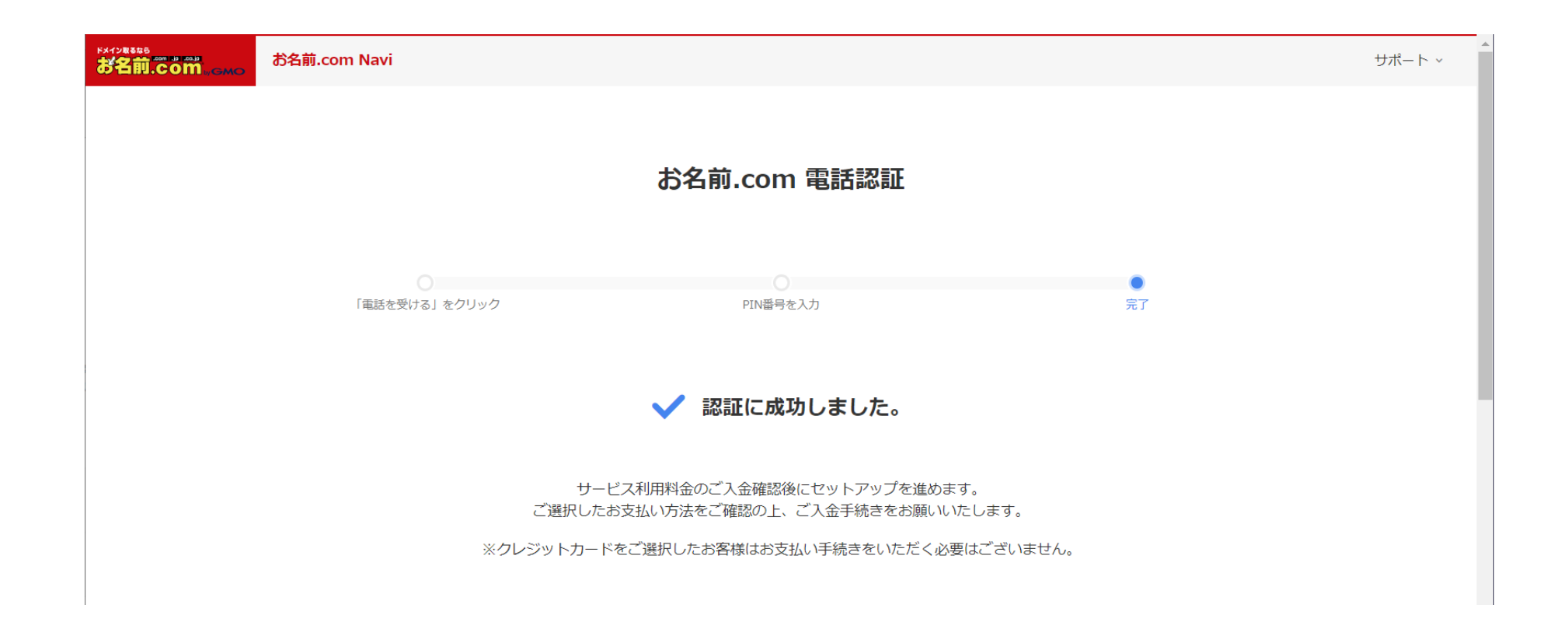

設定完了メール

 $h$ , Infra Ware, Inc.

• すべての設定が完了すると、登録したメールアドレスに、以下のような メールが届きます、お待ちください (多少の時間がかかります) • メールが来た時点で、次ページの操作に進みます

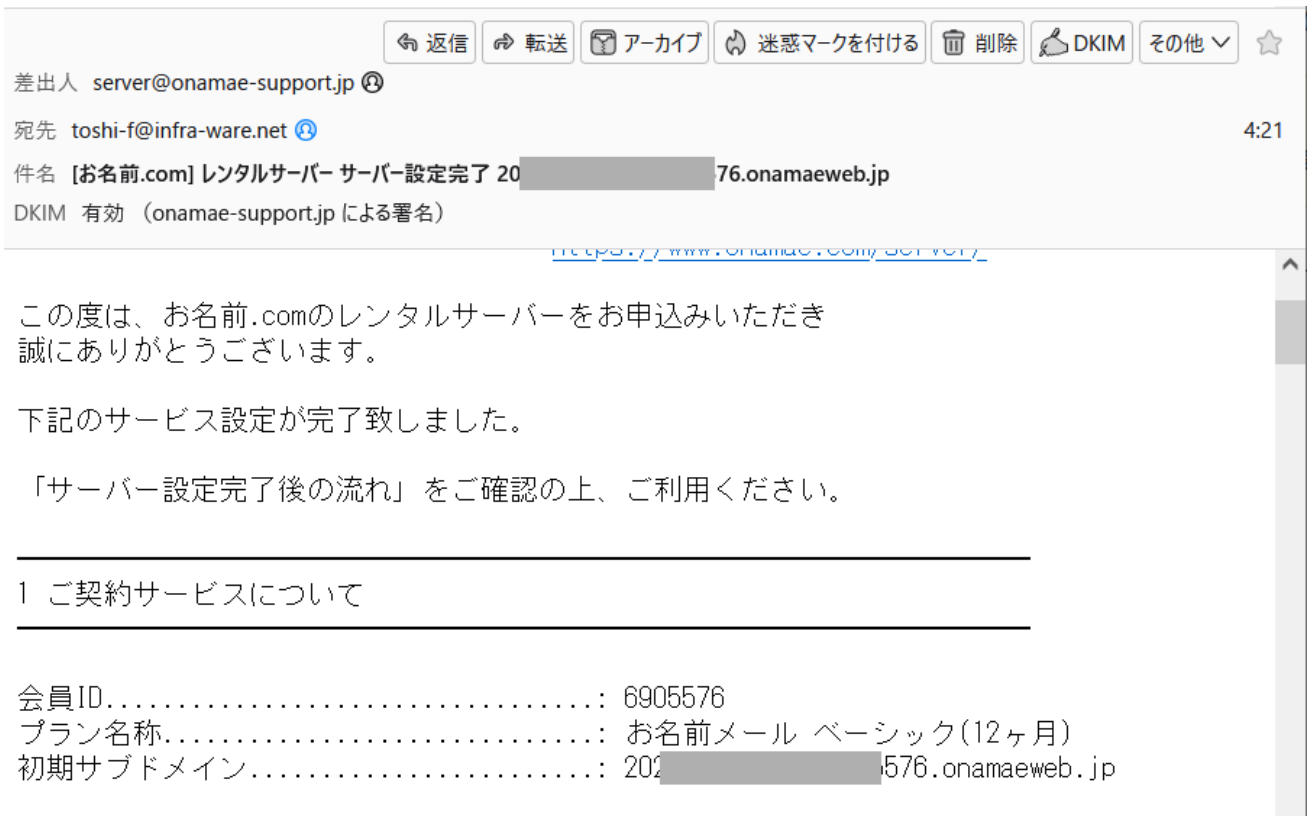

独自ドメインでのメール設定

 $\mathcal{N}$ , Infra $\mathcal{N}$ are, Inc.

- <https://navi.onamae.com/domain/setting/renew/list> にアクセスします
- 上部メニューから [利用お名前メール一覧] を選びます

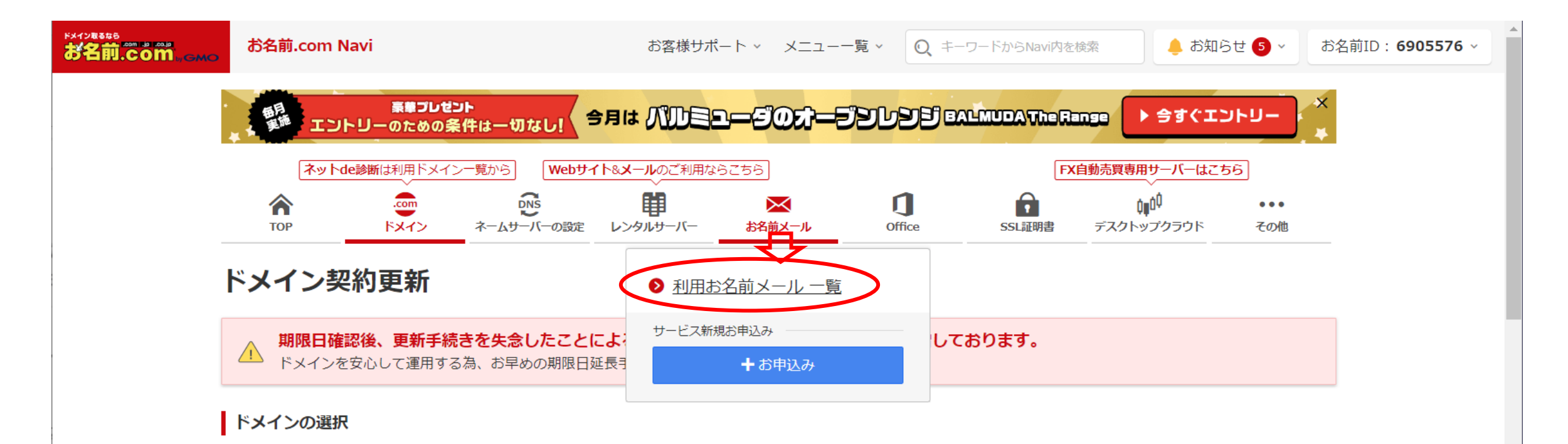

お名前メールにログイン

 $\mu$ , Infra Ware, Inc.

• 下記のように取得したドメイン名と [ログイン] ボタンが表示されます • [ログイン] をクリックしてください

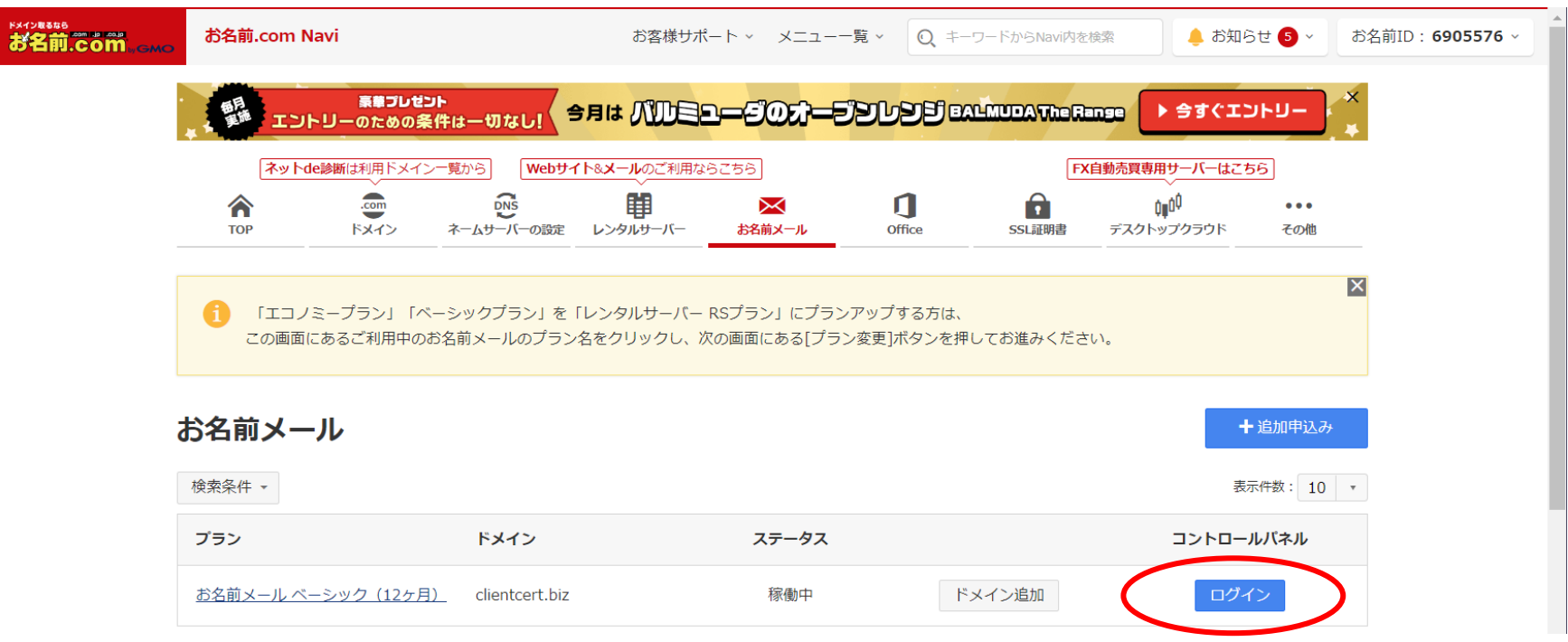

お名前メールパスワードの設定

 $\mathcal{N}$ , Infra Ware, Inc.

- 初回は「お名前メール」サービスのパスワード設定画面が表示されま す
	- 適当なパスワードを設定してください
	- 同時に「rs」で始まるログイン ID が表示されますので、メモしてください
- 「お名前メール」の ID とパスワードは、最初に登録した「お名 前.com」のアカウントとは別物です
	- 混乱しないよう、すべてメモを取ってください

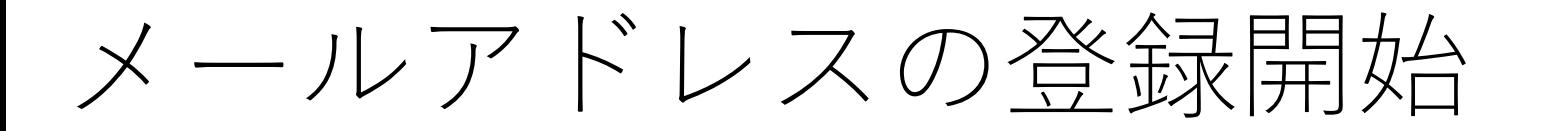

 $\hbar$ , Infra Ware, Inc.

- 初めて「お名前メール」にアクセスすると、以下のような画面が表示され ます
- [はじめる] をクリックしてください

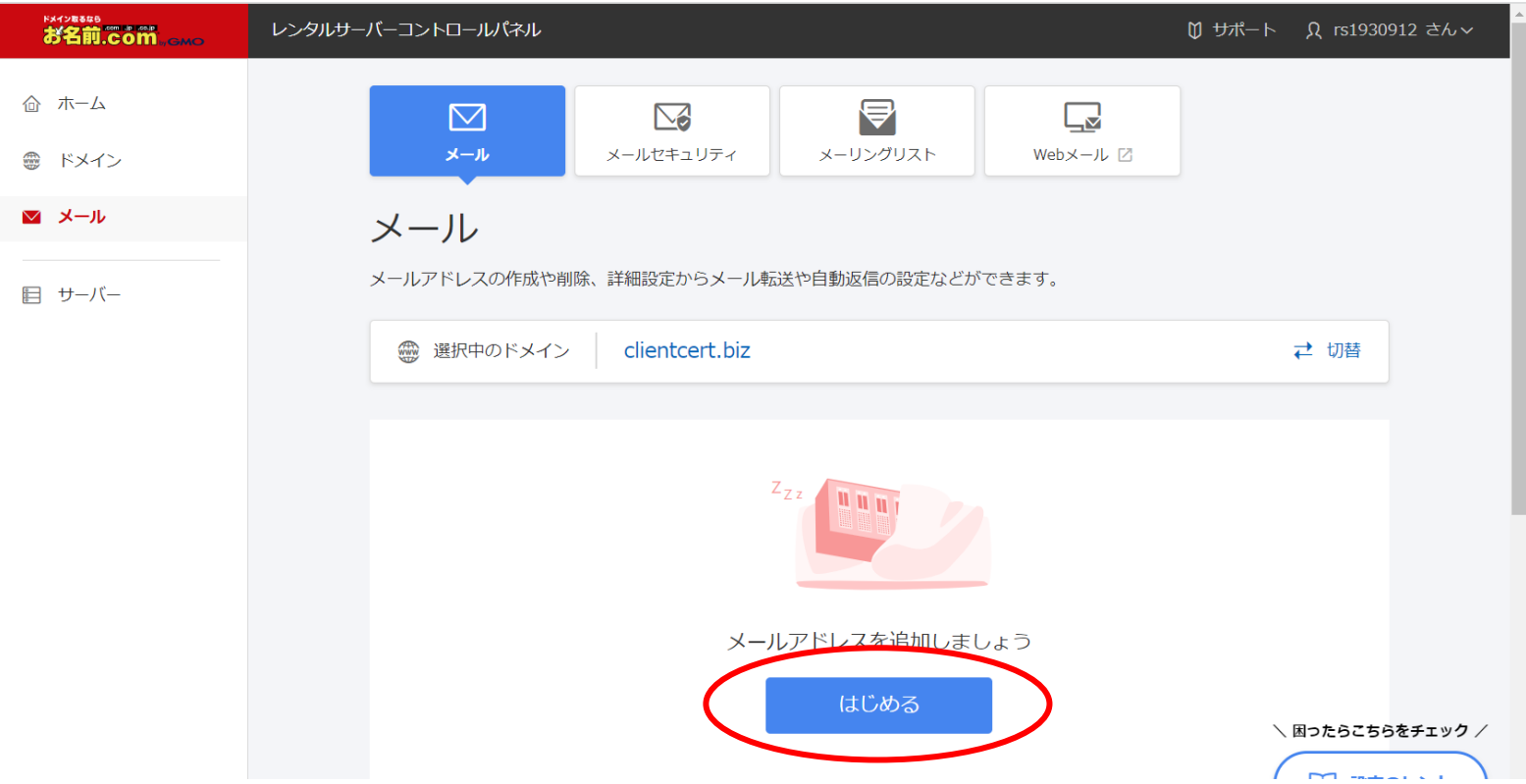

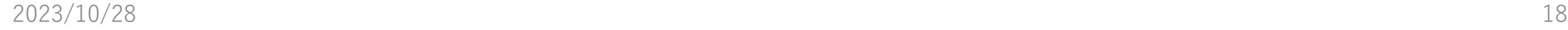

• メールアドレスは一括登録できますが、まずは [個別追加] で確かめ ましょう

> **お客前。**<br>**お名前。この間** レンタルサーバーコントロールパネル M サポート Ω rs1930912 さん∨ ホーム > メール > メールアドレスの追加 命 ホーム メールアドレスの追加 ● ドメイン ■ メール  $\circ$ - 0 - $\circ$   $\circ$ 肩 サーバー 確認 完了 追加方法選択 情報入力 1. メールアドレスの追加方法を選択してください まとめて追加するなら 1つだけ追加するな! ◎ 個別追加 ○ 一括追加 項目に沿って情報を入力 カンマ(,)区切りで情報 し、メールアドレスを1 を入力し、複数のメール つ追加します アドレスをまとめて追加 します 情報入力する 一覧に戻る

個別にアドレスを追加

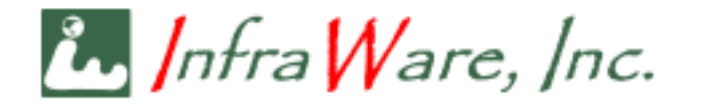

アドレスとパスワードの設定

 $\hbar$ , Infra Ware, Inc.

- メールアドレスを 1つ追加します
- まずは、管理用に「postmaster」を追加しましょう
- パスワードは、Outlook などのメールアプリを使う際、認証に用いられます

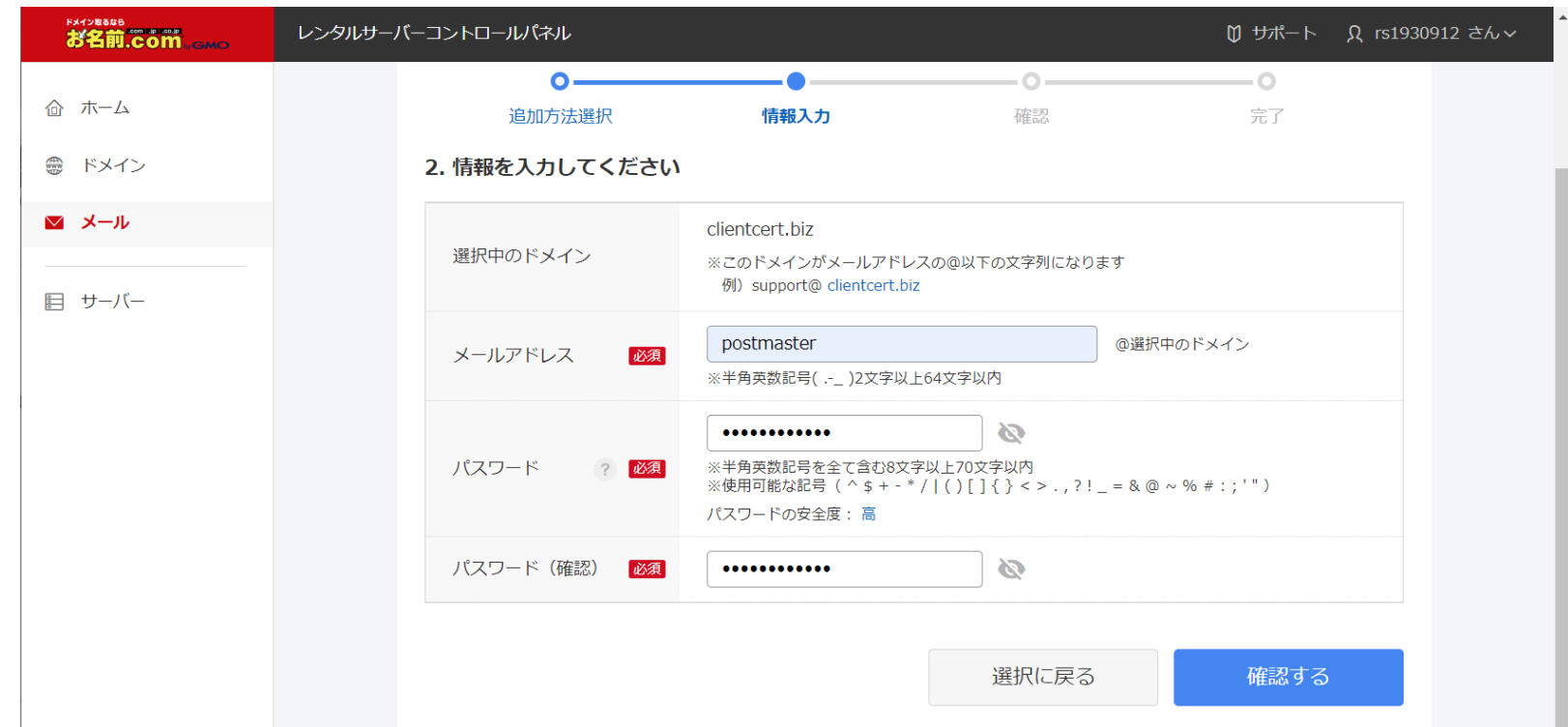

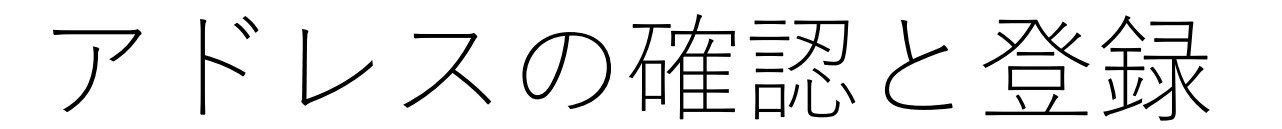

 $\hbar$ , Infra Ware, Inc.

- 前画面で [確認する] をクリックするとこの画面になります
- [完了する] をクリックし、本登録してください
- 間違った場合、後で消去することもできます

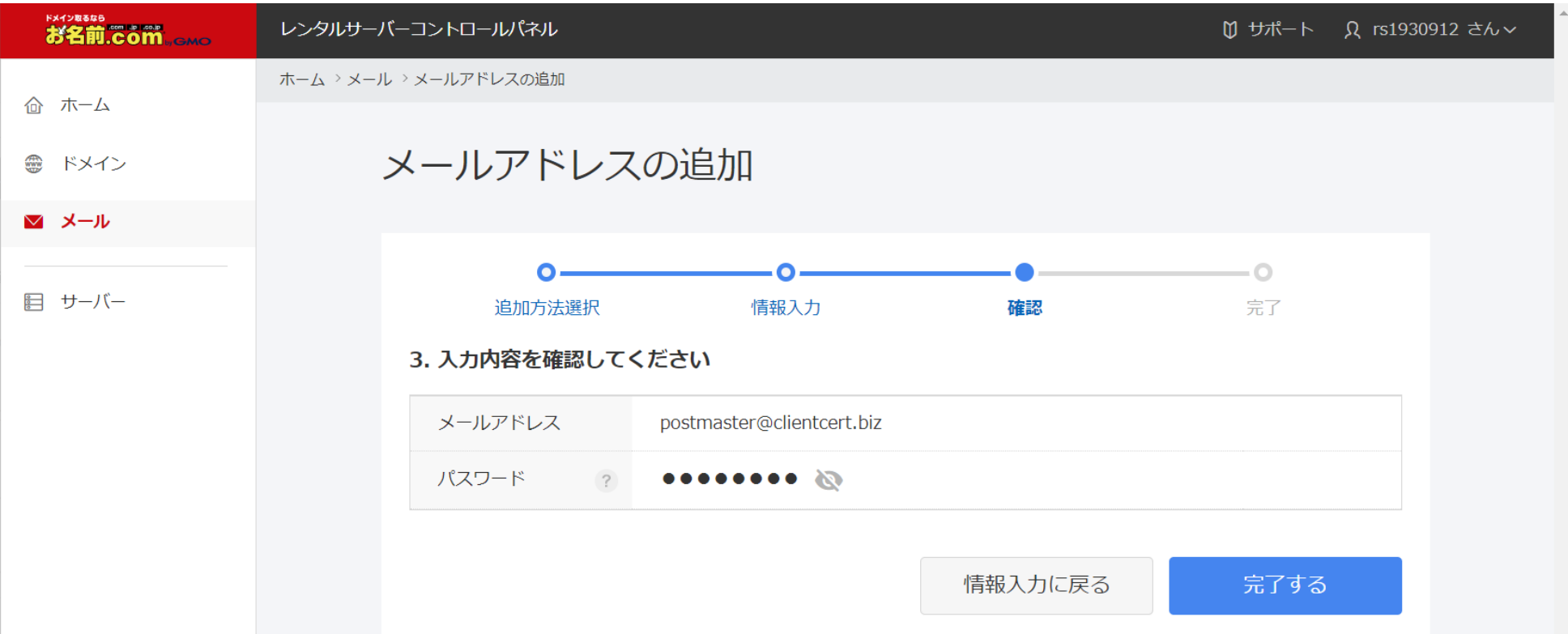

登録完了したアドレスの一覧

 $\mathcal{N}$ , Infra Ware, Inc.

• アドレスの登録が完了すると、以下のような一覧画面が表示されます • アドレスの [詳細] リンクをクリックしてください

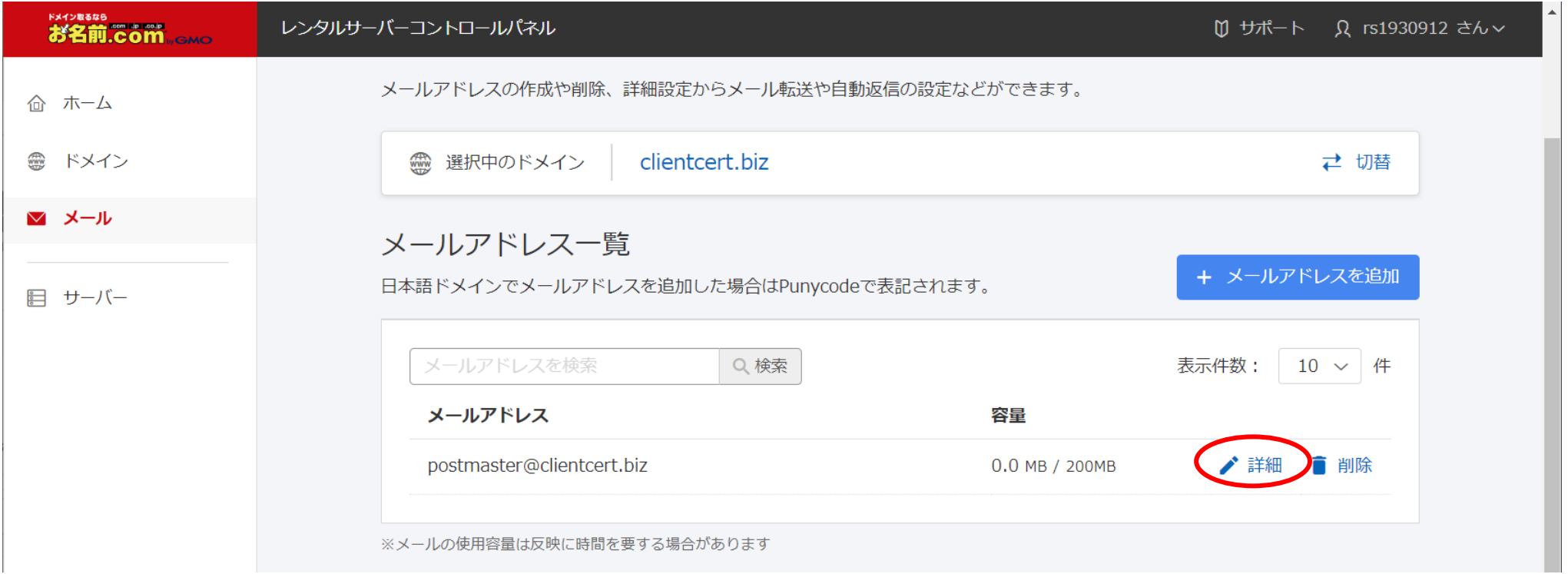

メールの使い方 (1)

 $\hbar$ , Infra Ware, Inc.

- 使い方のひとつは、下記のように表示される情報を、Outlook などのメールアプ リに設定することです
- メリットは独自ドメインでメール送信ができることです
- デメリットは設定が必要なことです

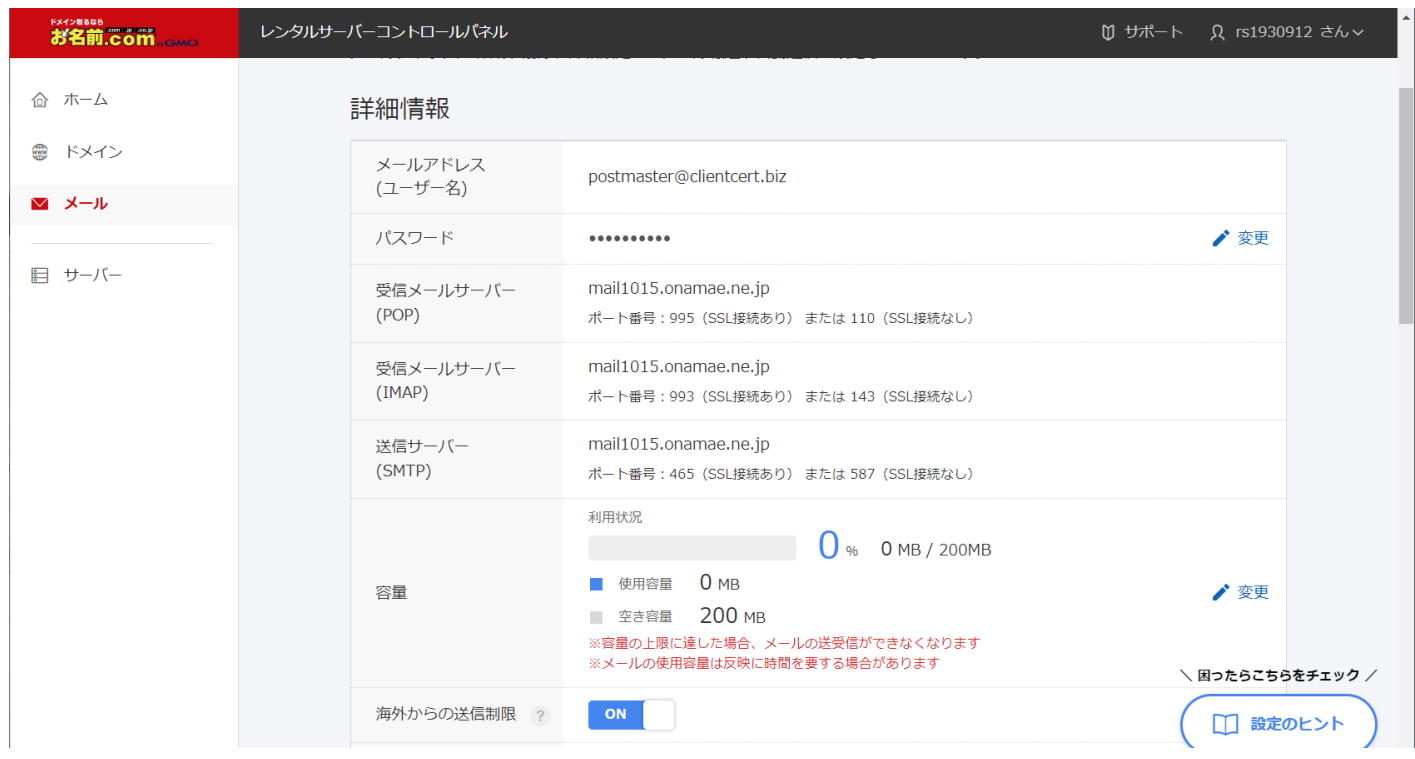

メールの使い方 (2)

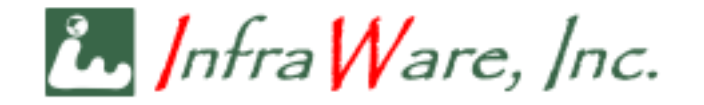

- もうひとつの使い方は、独自ドメインのアドレスで受信したメールを、既に使っ ているフリーメールやプロバイダメールのアドレスに転送してしまうことです
- 前ページの画面を下にスクロールすると、以下のような部分が表示されます
- [メール転送設定] の [利用設定] を OFF から ON にしてください

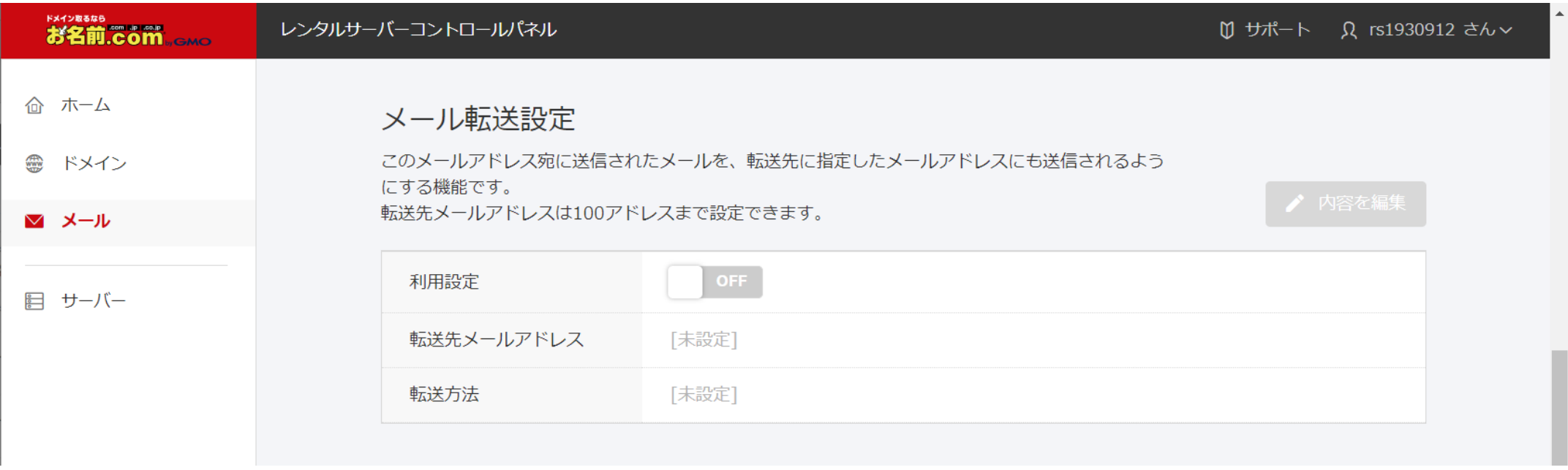

メールの使い方 (2) ~続き

 $\mathcal{N}$ , Infra $\mathcal{W}$ are, Inc.

- メールを転送するアドレスを入力するボックスに、既にお使いのアドレスを入力してください (複数個所に転送できます)
- 転送方法を [転送先メールアドレスのみメールを受信する] に設定すれば、お名前メールのサーバ にはメールは残らず、転送のみになります
- 転送方式のメリットは設定が簡単なこと (既存設定 は変更する必要がない)
- デメリットは、独自ドメインでのメール送信 (From を独自ドメインで送信すること) ができないことで す

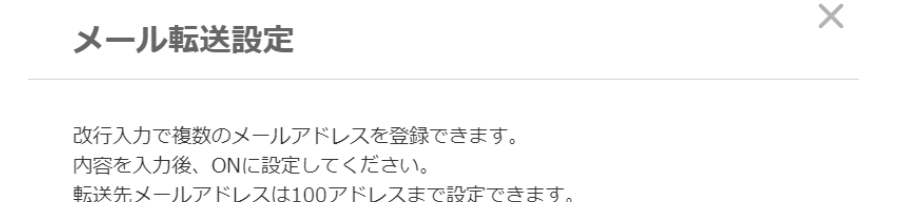

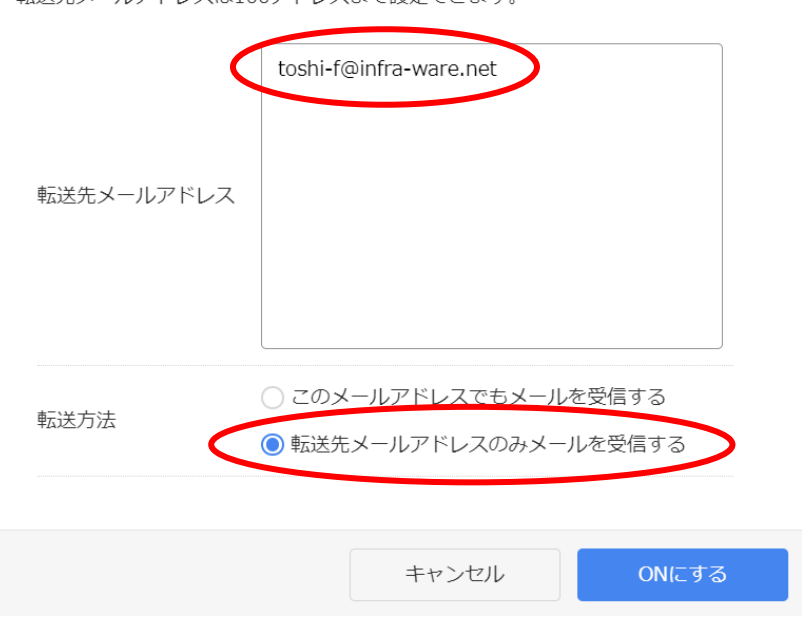